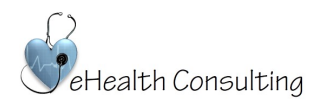

## Preparing for your visit

1. If you have a Smart Phone, downloading the Zoom application will make seeing your provider in a Telehealth visit easier. Locate the Application in Google Play or in the iPhone App Store.

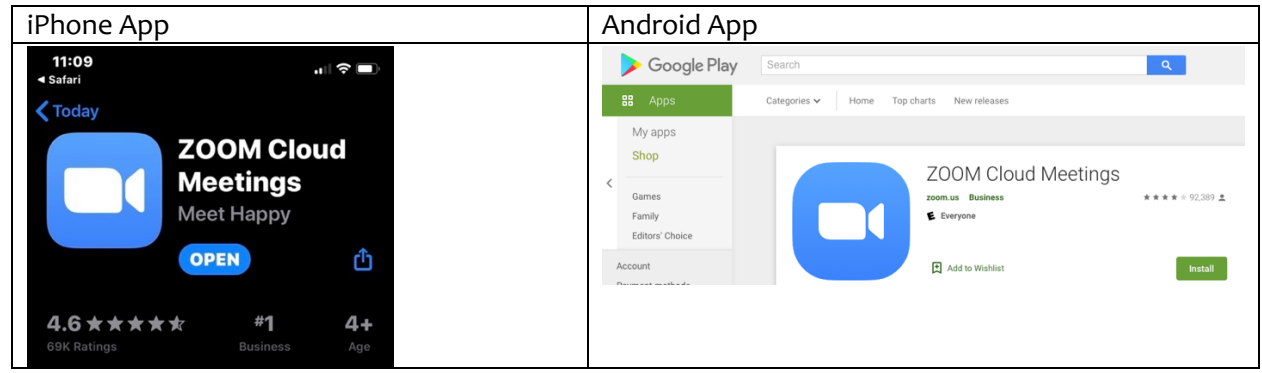

2. After installing Zoom, you will need to **access Settings**, **Choose Zoom**, and Allow Zoom to **Access your Microphone and Camera**.

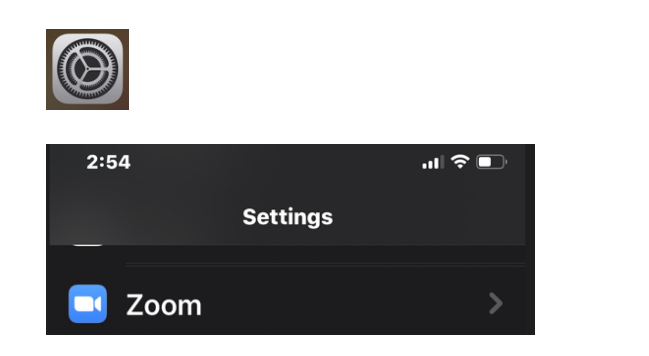

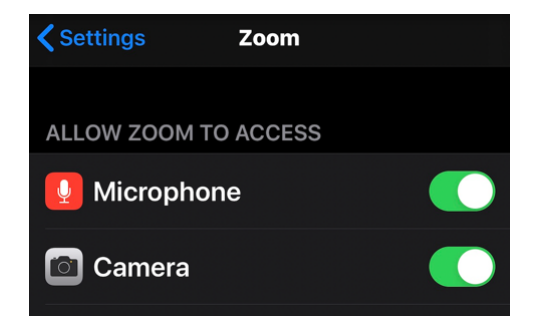

3. You will receive an email or text from your provider with the scheduled visit information.

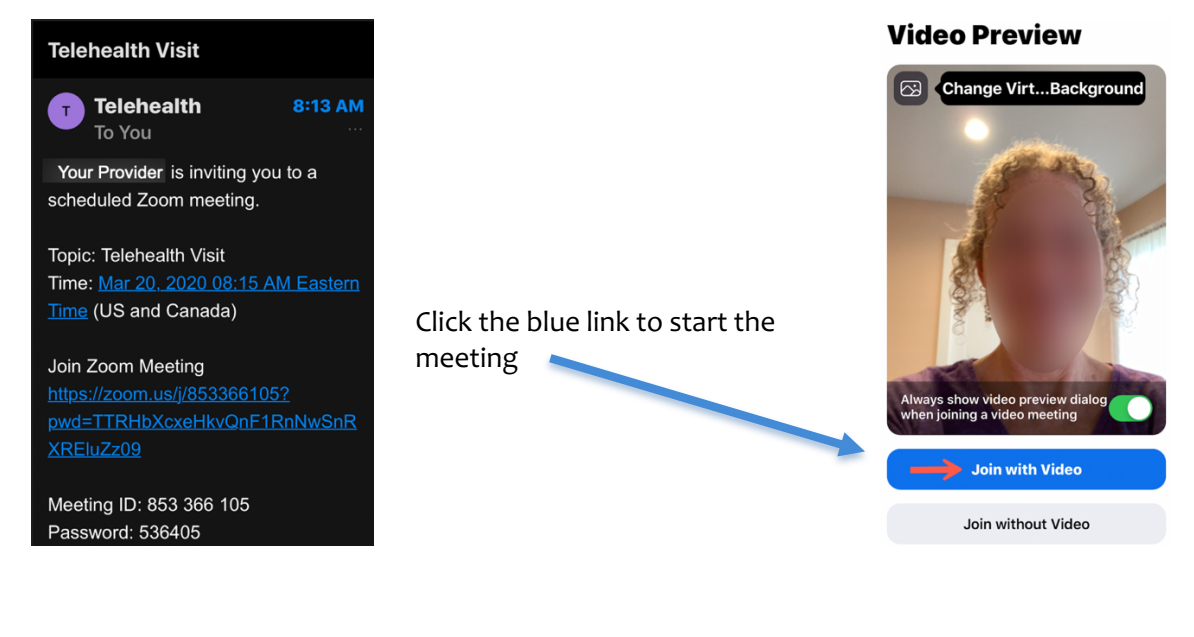

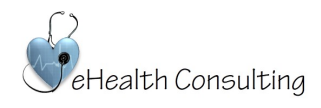

If your provider has not joined yet, you will see the waiting screen.

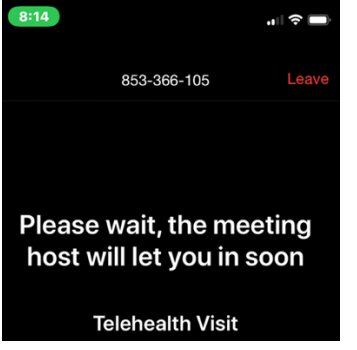

• Your picture is in the top left corner as you speak with your provider.

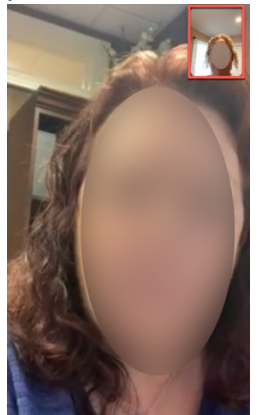

• If you **tap on the screen**, you see options at the top

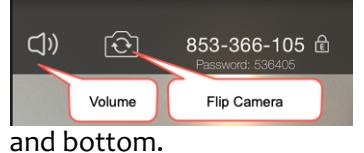

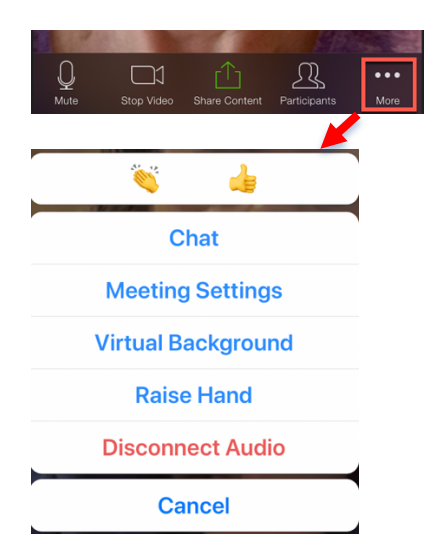

A volume icon

To hear others

please join audio

all using Internet Audio **Dial in** 

**Cancel** 

• Flip camera which allows you to show the provider a health concern, rash, for example

When the provider joins, you will receive the following message.

- A mute button
- An icon to stop video
- The active Share Content icon
- A Participants icon
- The ... More options icon

- 4. The provider is required to ask for verbal consent each time a telehealth visit is performed.
- 5. Currently most payers are waiving co-pays for telehealth visits due to the outbreak of the Coronavirus. The co-pay for a telehealth visit is normally the same amount you would pay for a regular office with your provider since health care services will continue to be provided.